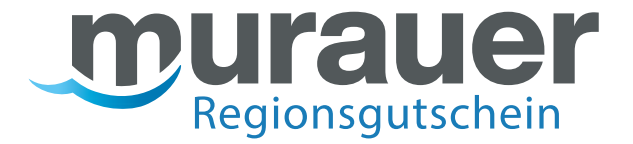

# Leitfaden für Teilnehmer des Murauer Regionsgutscheins EINLÖSESTELLEN

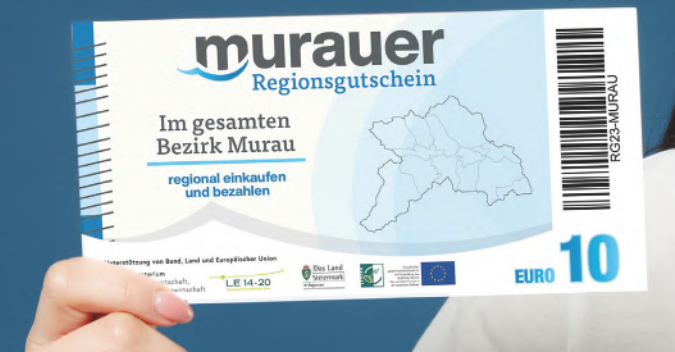

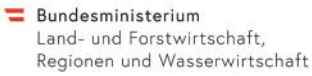

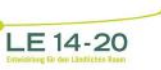

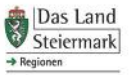

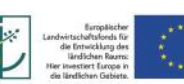

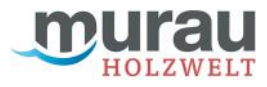

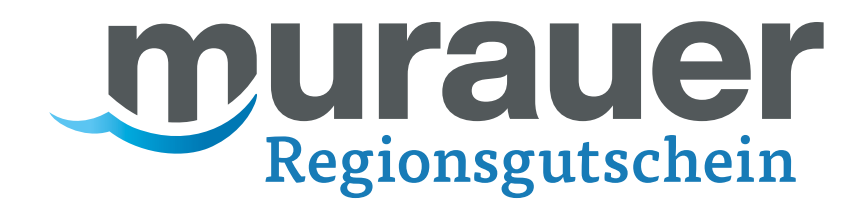

# Inhaltsverzeichnis - Leitfaden für Einlösestellen

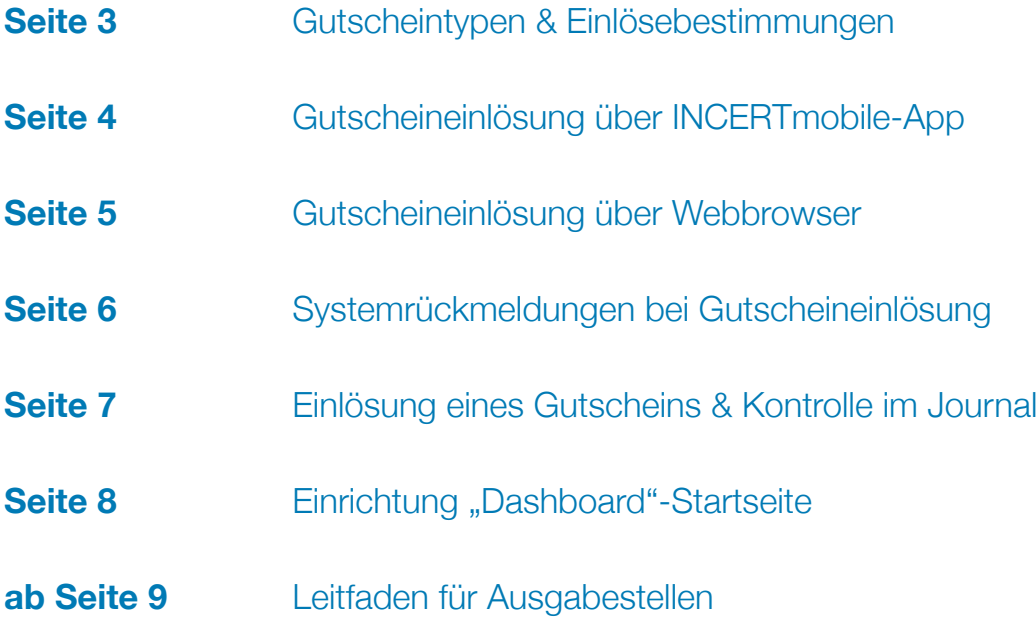

Mit Unterstützung von Bund, Land und Europäischer Union

 $\equiv$  Bundesministerium Land- und Forstwirtschaft,<br>Regionen und Wasserwirtschaft

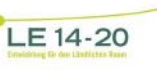

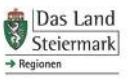

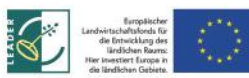

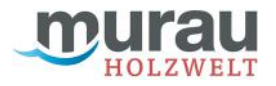

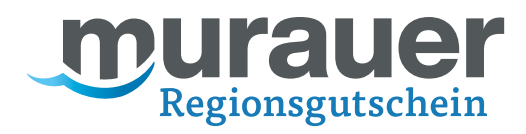

# Gutscheintypen & Einlösebestimmungen | Holzwelt Murau

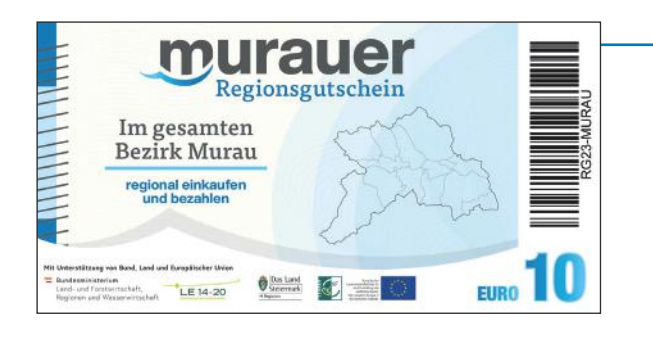

### Printgutschein 10€

- · Der vorgedruckte "Wertscheck" mit einem fixen Wert von € 10
- · Einlösbar nur im vollen Betrag von € 10
- · Einlösbar über den incert Web Login oder die App "incert Mobile". Dabei kann der Strichcode auf der Rückseite gescannt werden oder der darunter ausgeschriebene Code eingegeben werden.

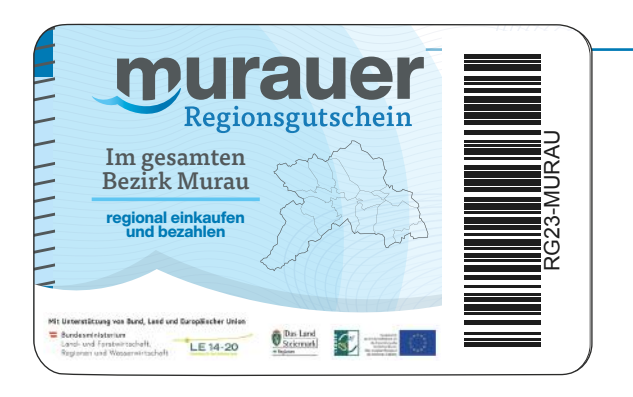

### Flexible Geschenkkarten

- · Die vorgedruckte Geschenkkarte; initial mit keinem Wert beladen
- · Individuelle Beladung der Karte mit einem Wert zwischen € 10 & € 5000 auf Basis einer Kundenbestellung
- · Auch in beliebigen Teilbeträgen einlösbar
- · Einlösbar über den incert Web Login oder die App "incert Mobile". Dabei kann der Strichcode auf der Rückseite gescannt werden oder der darunter ausgeschriebene Code eingegeben werden.

### Print@Home-Wertgutscheine

- · Vom Kunden selbst ausgedruckte Gutscheine mit flexiblem Wert
- · Auch in beliebigen Teilbeträgen einlösbar
- · Einlösbar über den incert Web Login oder die App "incert Mobile". Dabei kann der Strichcode am Gutschein gescannt werden oder der darunter ausgeschriebene Code eingegeben werden.
- · Achtung: da der Gutschein teileinlösbar ist und der Gutschein vom Kunden selbst (auch mehrfach) ausgedruckt werden kann, dürfen Sie sich nicht auf den am Gutschein aufgedruckten Wert verlassen. Der aktuell verfügbare Restwert kann davon abweichen.

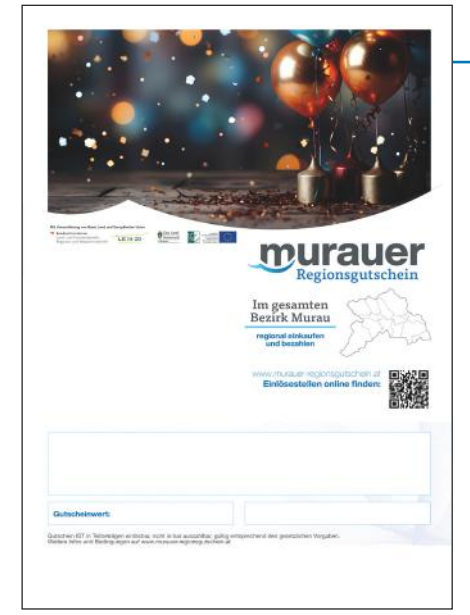

Mit Unterstützung von Bund, Land und Europäischer Union

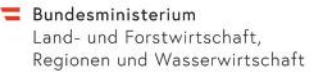

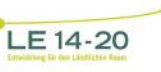

Das Land<br>Steiermark

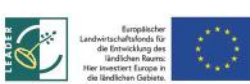

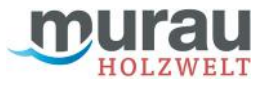

# Gutscheineinlösung mit INCERTmobile-App

Als Alternative zur Einlösung über den Webbrowser können Sie Gutscheine und Geschenkkarten auch über die App "INCERTmobile" (Verfügbar für IOS und Android) entwerten. **\***

Bei der ersten Nutzung nach Installation müssen Sie auf einer Loginseite die System-URL

**(https://holzweltmurau.traumgutscheine.com)** sowie Ihren Benutzernamen und Ihr Passwort eingeben.

#### Hinweise zum Login:

Beachten Sie, dass Sie das Passwort vor der ersten Einlösung durch ein eigenes, nur Ihnen bekanntes Passwort ersetzen müssen. Dies können Sie nur über den Web-Login. Bevor Sie die App nutzen, müssen Sie sich also zumindest einmal über den Webbrowser im System anmelden und Ihr Passwort erneuern.

Sieht die Anmeldeoberfläche nicht wie am Screenshot (rechts) aus, prüfen Sie bitte, ob Sie die aktuelle "INCERTmobile"-App installiert haben.

Nach erfolgreicher Anmeldung können Sie den Barcode eines Gutscheins oder einer Karte einfach scannen **(2)** oder manuell eintippen **(1)**. Anschließend können Sie wie beim Web-Login im Browser entweder den vollen oder einen Teilbetrag einlösen **(3)**.

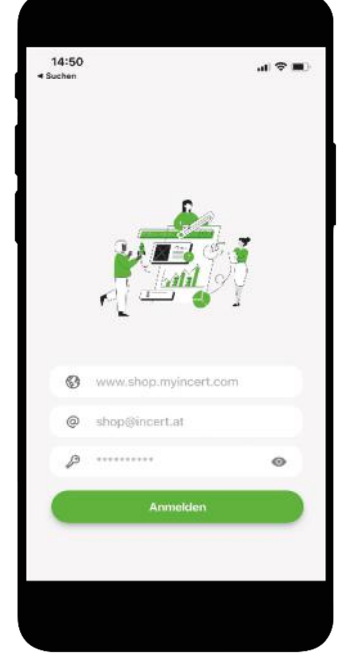

murauer

Regionsgutschein

**1**

**2**

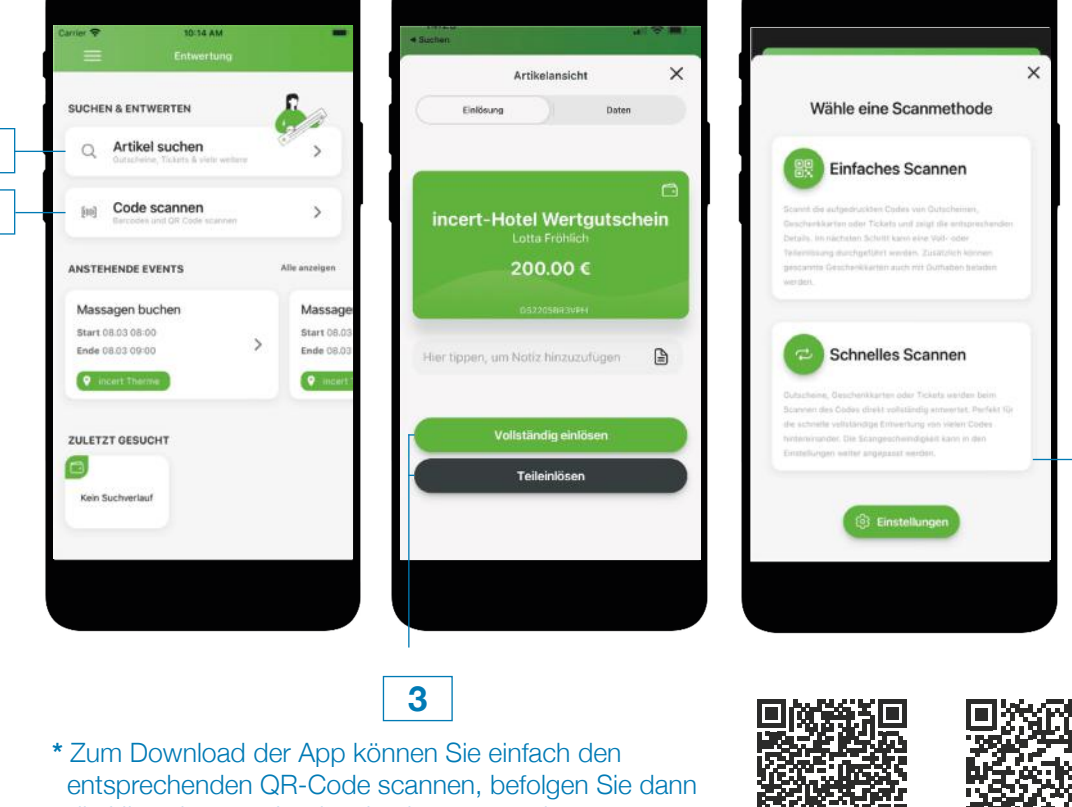

Ist "Schnelles Scannen" **(4)** als Scanmethode ausgewählt, wird der Gutschein automatisch vollständig eingelöst (es entfallen die Zwischenschritte - Screenshot mittig) und man landet nach kurzer Erfolgsmeldung sofort wieder automatisch auf der Entwertungsoberfläche.

**4**

die Hinweise zum Login wie oben angegeben:

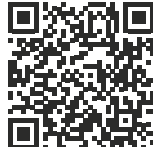

für Google Play Store (Android) für App Store (IOS/Apple)

Mit Unterstützung von Bund, Land und Europäischer Union

 $\equiv$  Bundesministerium Land- und Forstwirtschaft, Regionen und Wasserwirtschaft

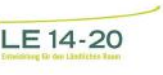

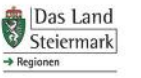

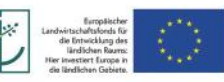

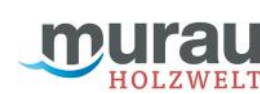

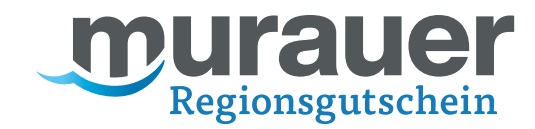

### Gutscheineinlösung über Webbrowser

**1.** Loggen Sie sich im incert-Backend mit Ihren Benutzerdaten unter https://holzweltmurau.myincert.com/incertAdmin ein:

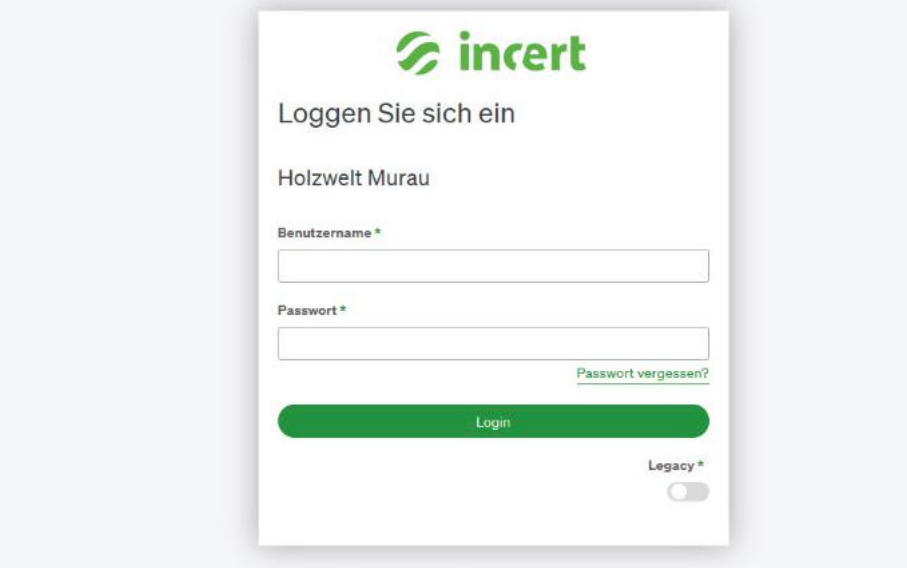

2. Gehen Sie in den Menüpunkt "Code prüfen & einlösen". Scannen Sie den Strichcode (falls Sie einen Barcodescanner zur Verfügung haben) oder tippen Sie den Gutscheincode welcher unterhalb des Strichcodes angeführt ist ein. Wenn Sie eine größere Zahl von Gutscheinen voll-einlösen wollen (Printgutscheine), können Sie den Schieber "Schnelleinlösung" **(1)** aktivieren. Damit können Codes direkt hintereinander gescannt werden und diese werden sofort voll-eingelöst (das dabei angezeigte Feld "Buchungsnummer" ist optional und kann für eine interne Referenznummer genutzt werden).

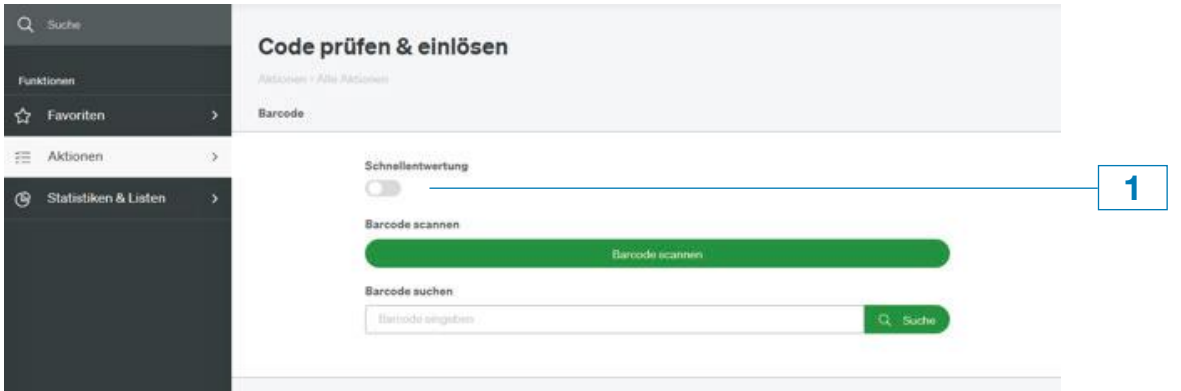

Mit Unterstützung von Bund, Land und Europäischer Union

 $\equiv$  Bundesministerium Land- und Forstwirtschaft, Regionen und Wasserwirtschaft

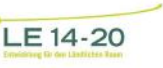

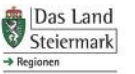

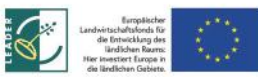

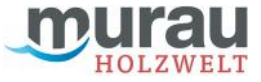

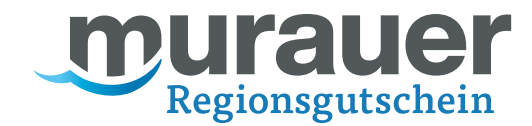

#### Die Suche nach einem Gutschein gibt Ihnen eine der folgenden Rückmeldungen:

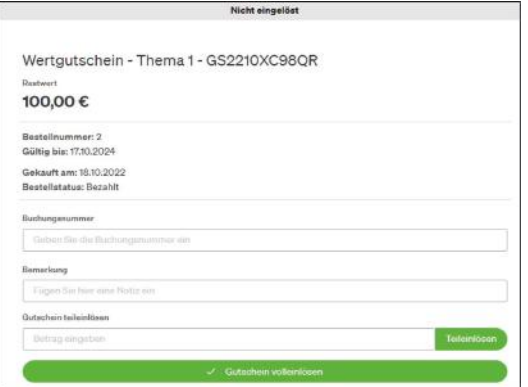

# **Hinweis: noch nicht eingelöst:**

Der Gutschein wurde noch nicht eingelöst und kann im ganzen Wert (oder bei Print@Home-Gutscheinen und Digitalkarten mit einem Teil des Wertes) eingelöst werden.

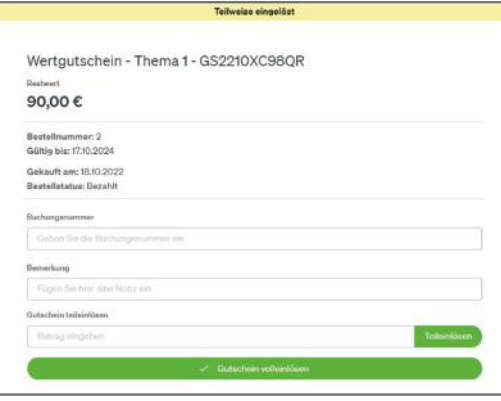

#### **Hinweis: teilweise eingelöst:**

Der Gutschein wurde bereits zu einem Teil des Wertes eingelöst. Der angezeigte Restwert kann noch von Ihnen eingelöst werden.

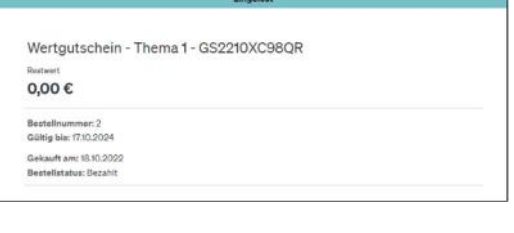

### **Hinweis: vollständig eingelöst:**

Der Gutschein wurde bereits vollständig eingelöst und darf nicht mehr angenommen werden.

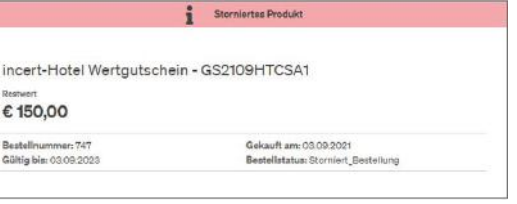

### **Hinweis: storniert:**

Der Gutschein wurde storniert und darf nicht mehr eingelöst werden.

Mit Unterstützung von Bund, Land und Europäischer Union

 $\equiv$  Bundesministerium Land- und Forstwirtschaft, Regionen und Wasserwirtschaft

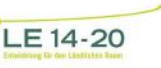

Das Land<br>Steiermark

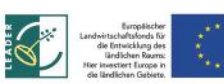

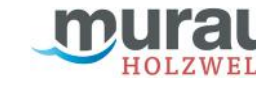

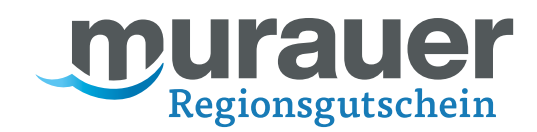

### **3. Einlösen des Gutscheins :**

Sie können entweder den vollen Betrag **(1)** oder bei Print@Home-Gutscheinen & Geschenkkarten auch einen Teilbetrag **(2)** einlösen. Wenn nach Ihrer Einlösung noch ein Restwert am Print@Home-Gutschein verbleibt, können Sie den Gutschein mit aktuellem Wert neu ausdrucken oder per E-Mail senden. Dies ist aber nicht unbedingt erforderlich, da auch einfach der aktuelle Gutschein für die Einlösung des Restwerts verwendet werden kann.

Die Felder "Buchungsnummer" und "Bemerkung" sind optional und müssen nicht ausgefüllt werden.

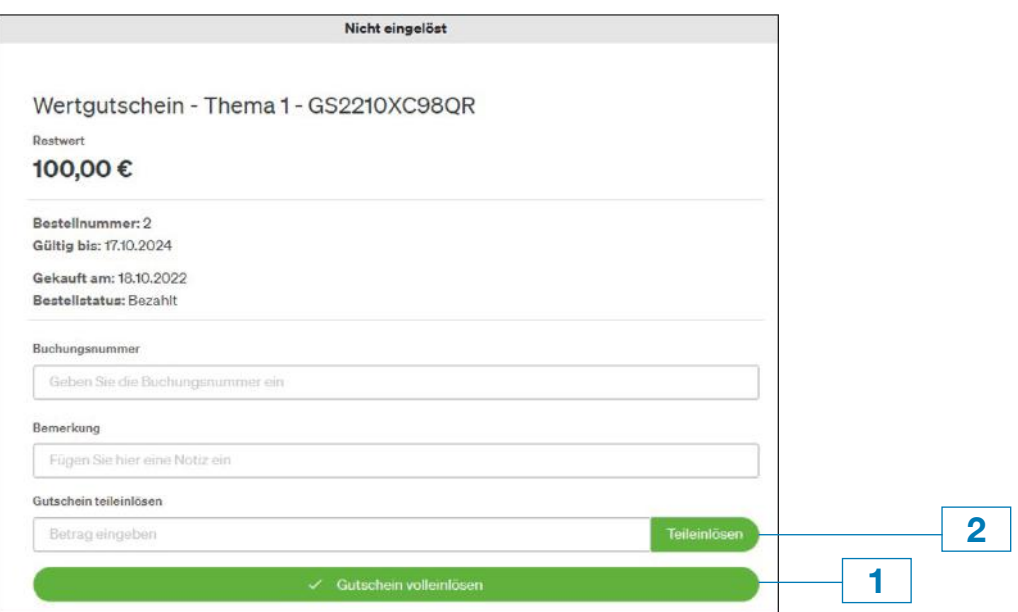

### **4. Kontrolle im Journal:**

Sie können Ihre Einlösung im Journal kontrollieren. Das Journal ist eine Statistik, in welcher Sie alle Einlösungen Ihres Logins zu jedem Zeitpunkt nachprüfen können. Wählen Sie den Menüpunkt "Journal Einlösungen" und schränken Sie ggf. den Zeitraum ein (1). Mit dem "+"-Symbol (2) können Sie Details zu den von Ihnen eingelösten Gutscheinen anzeigen. Außerdem können Sie Ihr Journal jederzeit als PDF oder Excel-Datei **(3)** exportieren und zu Ihrer Ablage abspeichern oder ausdrucken.

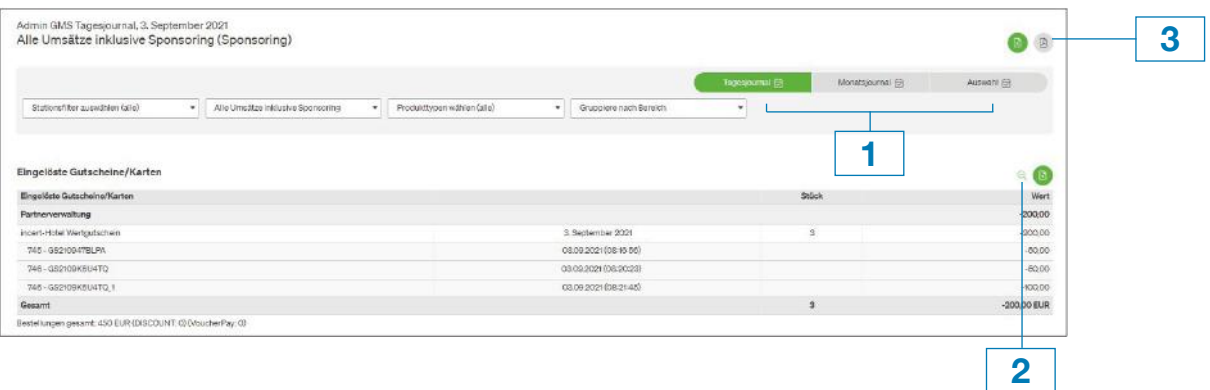

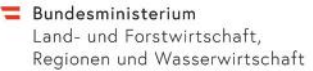

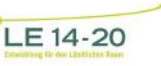

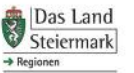

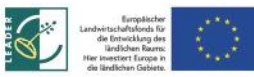

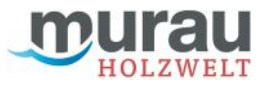

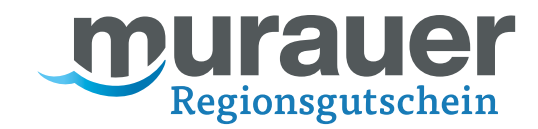

# Einrichtung Ihrer "Dashboard"-Startseite

Sie können die Startseite Ihres incert-Web-Logins personalisieren und dort einen Schnellzugriff zu den wichtigsten Funktionen platzieren. So haben Sie alles wichtige gleich auf der Startseite des incert Weblogins ersichtlich.

Klicken Sie auf "Widget" (1) und fügen Sie beispielsweise das Widget zum Einlösen und zum Schnelleinlösen, oder Statistiken wie Ihre Einlösungen pro Monat direkt zur Startseite hinzu. Sie können die Widgets anschließend beliebig mit der Maus verschieben und in der Größe anpassen.

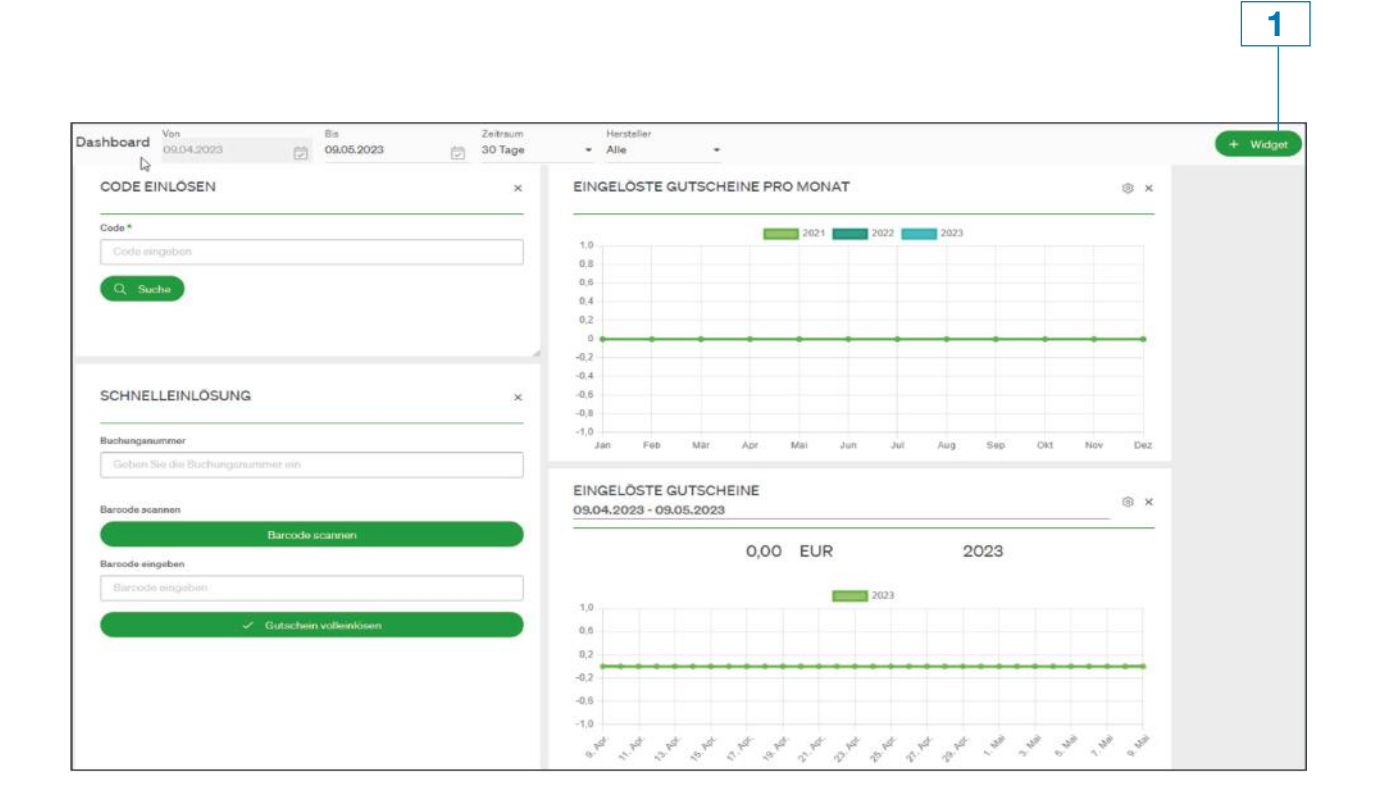

Mit Unterstützung von Bund, Land und Europäischer Union

 $\equiv$  Bundesministerium Land- und Forstwirtschaft, Regionen und Wasserwirtschaft

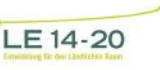

Das Land<br>Steiermark  $\rightarrow$  Regionen

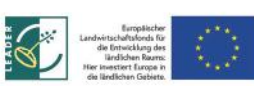

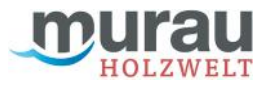

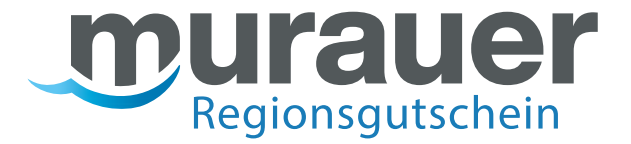

Leitfaden für Teilnehmer des Murauer Regionsgutscheins AUSGABESTELLEN

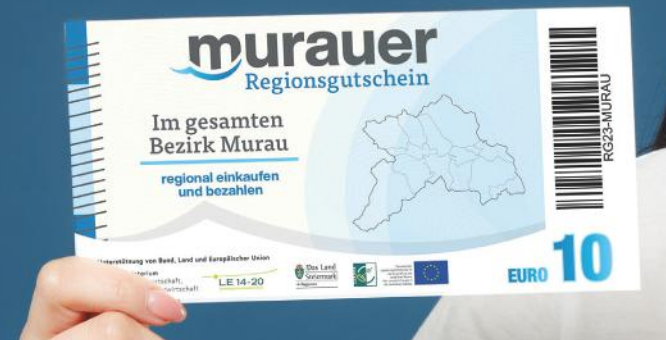

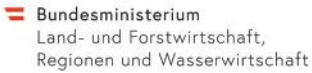

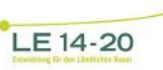

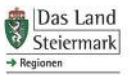

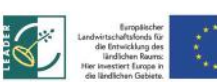

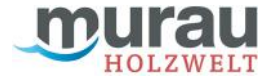

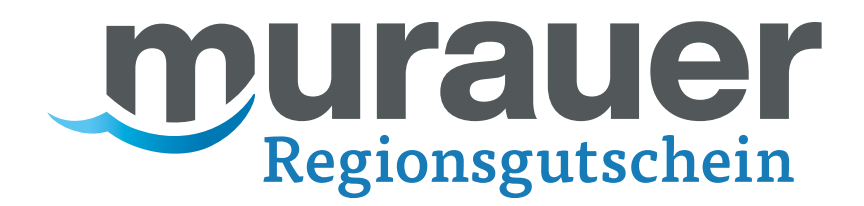

# Inhaltsverzeichnis - Leitfaden für Ausgabestellen

**Seite 11 Gutscheinausstellung Seite 12** Systemrückmeldungen bei Aktivierung; Stapelaktivierung **Seite 13** Kontrolle im Journal

Mit Unterstützung von Bund, Land und Europäischer Union

 $\equiv$  Bundesministerium Land- und Forstwirtschaft, Regionen und Wasserwirtschaft

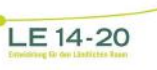

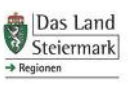

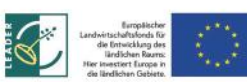

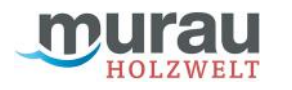

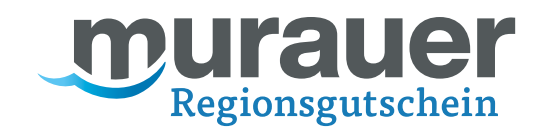

### Gutscheinausstellung

Loggen Sie sich im incert-Backend mit Ihren Benutzerdaten unter **https://holzweltmurau.traumgutscheine.com/incertAdmin/** ein.

Als Gutscheinaussteller werden Printgutscheine & Geschenkkarten für den Verkauf an Ihren Betrieb übergeben. Dabei werden diese Codes Ihrem Betrieb auch digital zugeordnet. Im Verwaltungsbereich ist jederzeit im Menüpunkt "Gutscheinkarten" ersichtlich, welche Karten Ihrem Betrieb aktuell zugeordnet sind.

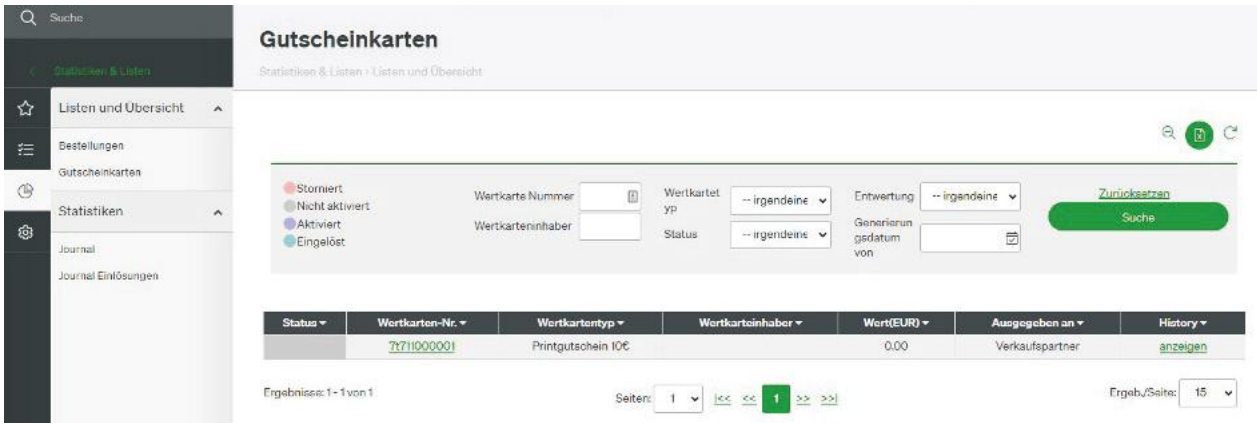

Diese Codes sind im Status "nicht aktiviert", also noch nicht einlösbar. Im Rahmen des Verkaufs an einen Endkunden, müssen die verkauften Codes aktiviert werden. Ansonsten könnten Sie später nicht eingelöst werden.

Um einen Code zu aktivieren, gehen Sie auf "Code prüfen & einlösen". Dort finden Sie den Block "Kartenaktionen" **(1)**. Hier kann ein einzelner Code eingegeben werden **(2)** und mit Klick auf "Aktivieren und beladen" (3) aktiviert werden:

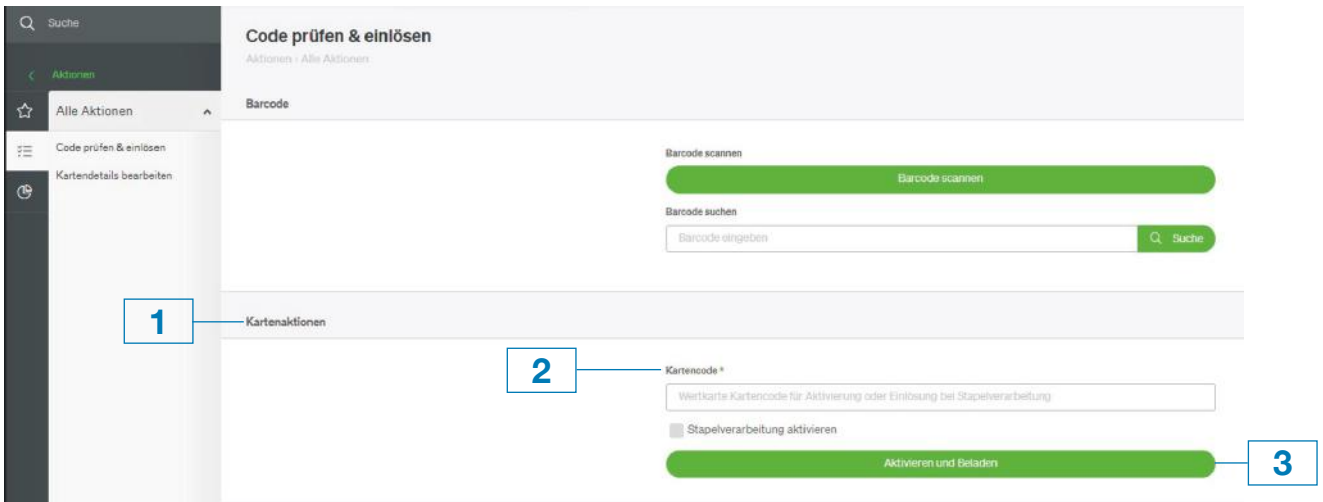

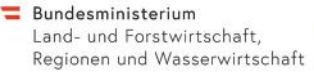

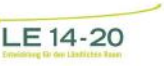

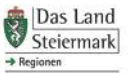

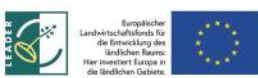

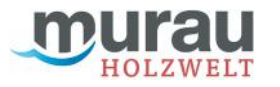

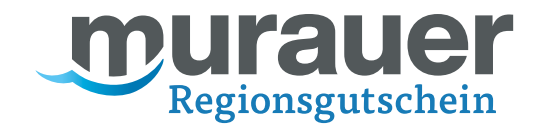

Das System meldet sofort, ob die Aktvierung erfolgreich war:

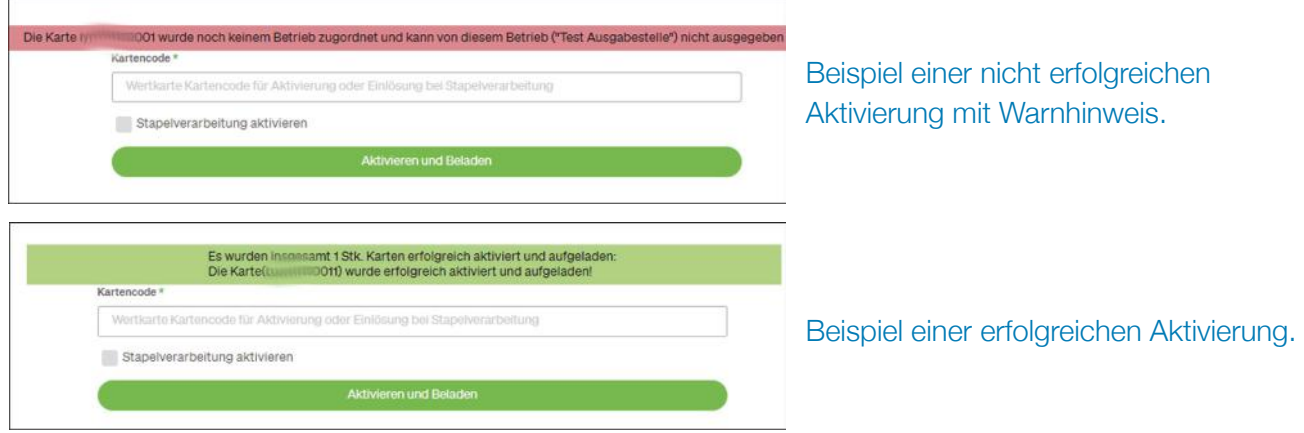

Es können auch mehrere Gutscheine auf einmal aktiviert werden. Setzen Sie dazu das Häkchen "Stapelaktivierung" **(1)** und geben Sie den ersten **(2)** und letzten Code **(3)** des gewünschten Stapels ein. Der hintere Teil des Codes ist fortlaufend, eingegeben wird aber immer der vollständige Code. Das System bestätigt dann die Aktivierung der Anzahl und die einzelnen Codes – hier im Beispiel die Aktivierung von 6 Gutscheinen durch die Stapelaktivierung des auf "80" endenden Codes bis zum auf "85" endenden Gutscheincode:

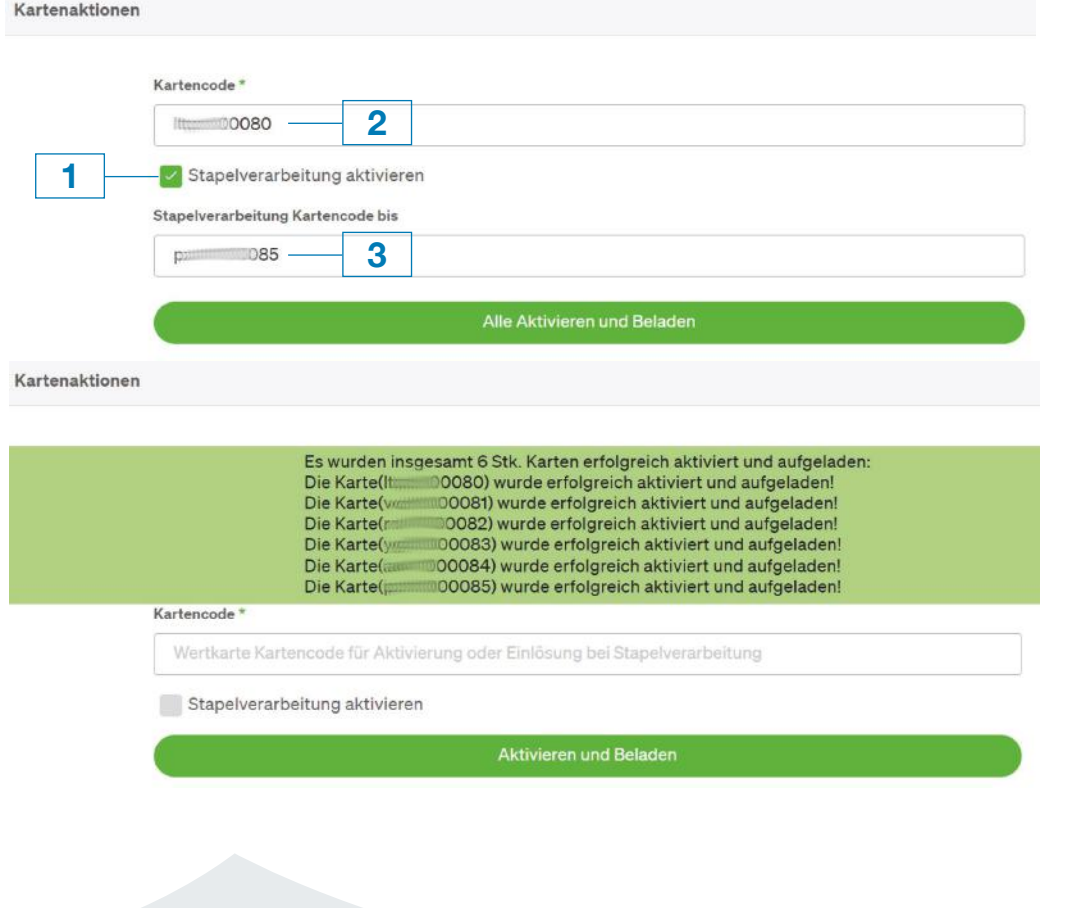

Mit Unterstützung von Bund, Land und Europäischer Union

 $\equiv$  Bundesministerium Land- und Forstwirtschaft, Regionen und Wasserwirtschaft

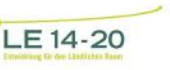

Das Land<br>Steiermark  $\rightarrow$  Regionen

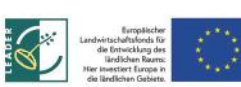

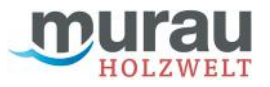

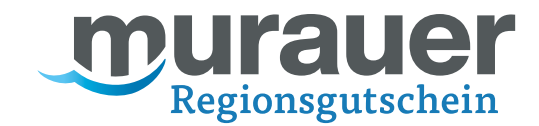

## Kontrolle

Sie können Ihre Verkäufe im Journal kontrollieren. Das Journal ist eine Statistik, in welcher Sie alle Aktivierungen Ihres Logins zu jedem Zeitpunkt nachprüfen können.

Wählen Sie den Menüpunkt "Journal" und schränken Sie ggf. den Zeitraum ein (1). Mit dem "+"-Symbol **(2)** können Sie Details zu den von Ihnen eingelösten Gutscheinen anzeigen. Außerdem können Sie Ihr Journal jederzeit als PDF oder Excel-Datei **(3)** exportieren und zu Ihrer Ablage abspeichern oder ausdrucken.

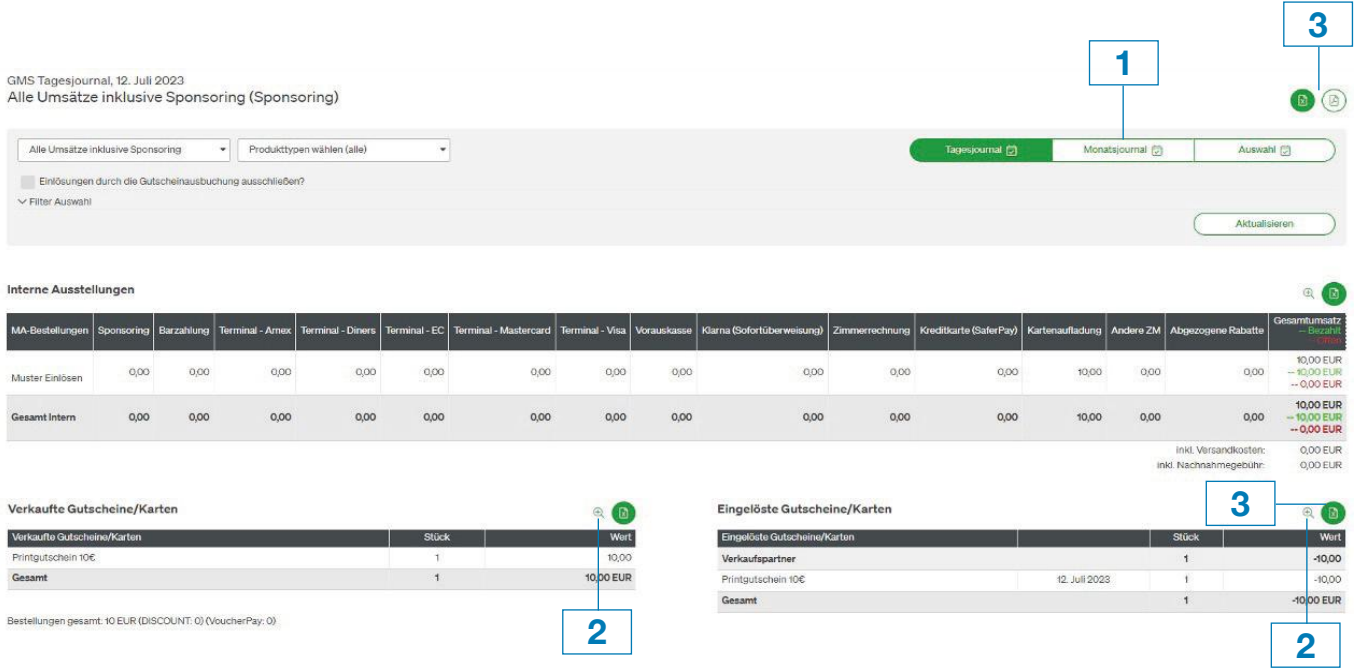

Mit Unterstützung von Bund, Land und Europäischer Union

 $\equiv$  Bundesministerium Land- und Forstwirtschaft, Regionen und Wasserwirtschaft

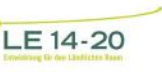

Das Land<br>Steiermark  $\rightarrow$  Regionen

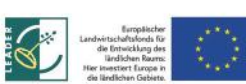

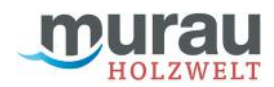